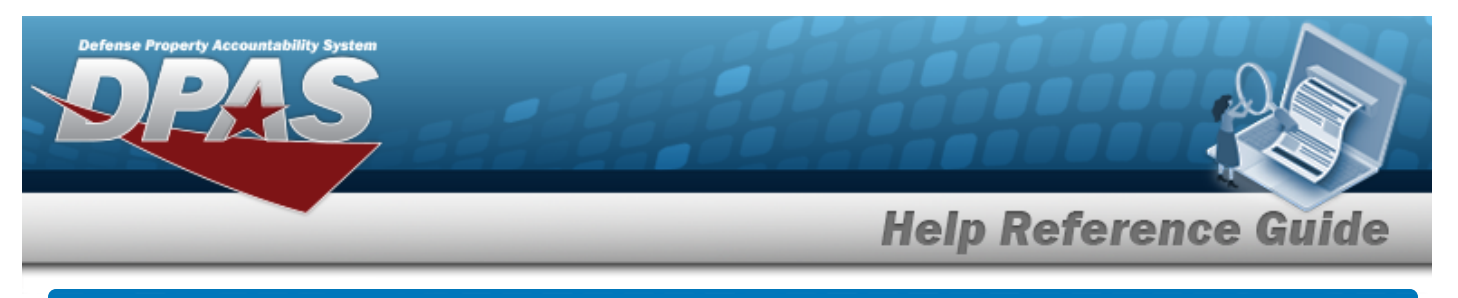

# **Search for Utilization Exceptions Update — Criteria**

## **Overview**

The Property Accountability module Utilization Exceptions Update process provides the ability to review Utilization Exceptions data in DPAS. Exceptions are created when data is imported into DPAS but has no matching asset record or has more than one matching record. This process is used to mark received assets as DPAS assets or non DPAS assets.

#### **Note**

No additions or deletions to the utilization exceptions are made through this process. DPAS can receive service life and usage data sent from an interface such as Aircraft Inventory Readiness and Reporting System (AIRRS).

## **Navigation**

MAINT/UTIL > UTIL EXCP UPDATE > Utilization Exceptions Update Search Criteria page

## **Procedures**

### **Search for Available Exceptions**

*One or more of the Search Criteria fields can be entered to isolate the results. By default, all*

*results are displayed. Selecting at any point of this procedure returns all fields to the default "All" setting.* 

1. In the Search Criteria panel, narrow the results by entering one or more of the following optional fields.

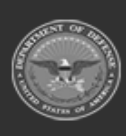

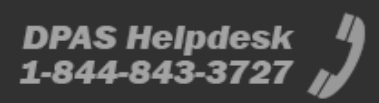

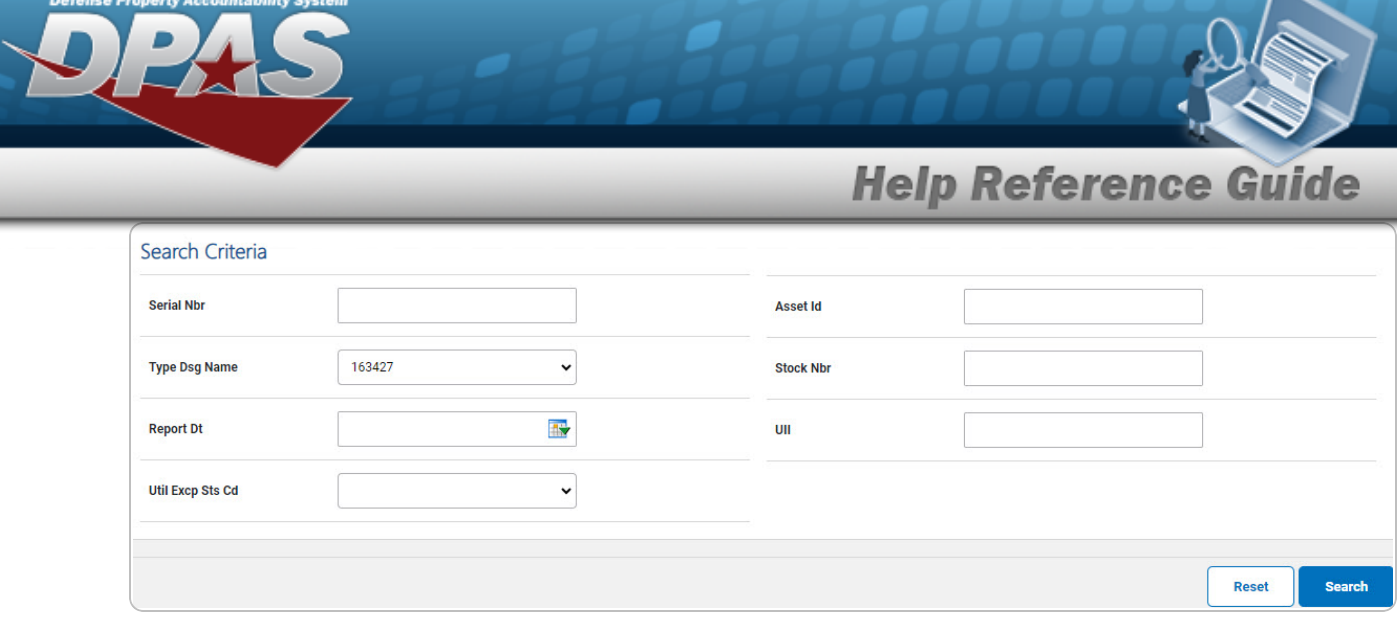

- <sup>l</sup> Enter the SERIAL NBR in the field provided. *This is a 30 alphanumeric character field.*
- $\bullet$ Use to select the desired Type Dsg [Name.](TypeDesignationName.htm)
- Use **It is to select the Report DT, or enter the date (MM/DD/YYYY) in the field** provided.
- $\bullet$ Use to select the desired Util [Excp](UtilizationExceptionsStatusCode.htm) Sts Cd.
- <sup>l</sup> Enter the ASSET ID in the field provided. *This is a 12 alphanumeric character field.*
- <sup>l</sup> Enter the STOCK NBR in the field provided. *This is a 15 alphanumeric character field.*
- <sup>l</sup> Enter the UII in the field provided. *This is a 50 alphanumeric character field.*

#### **Search**

#### 2. Select . *The Utilization [Exceptions](UtilExcpUpdSchRst.htm) Update Search Results page appears. Results display in the Search Results grid.*

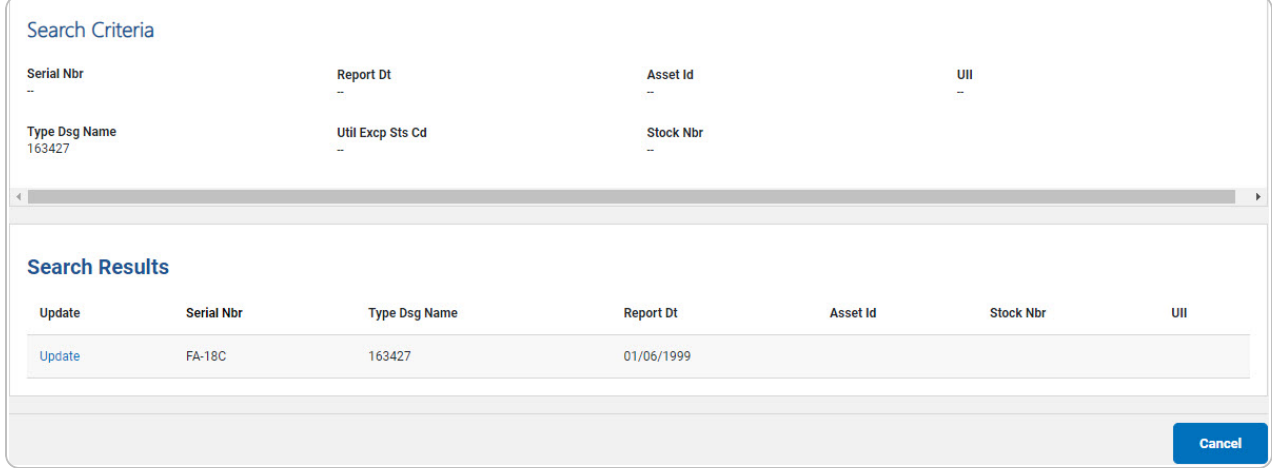

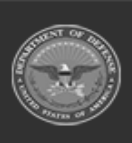

DPAS Helpdesk

1-844-843-3727

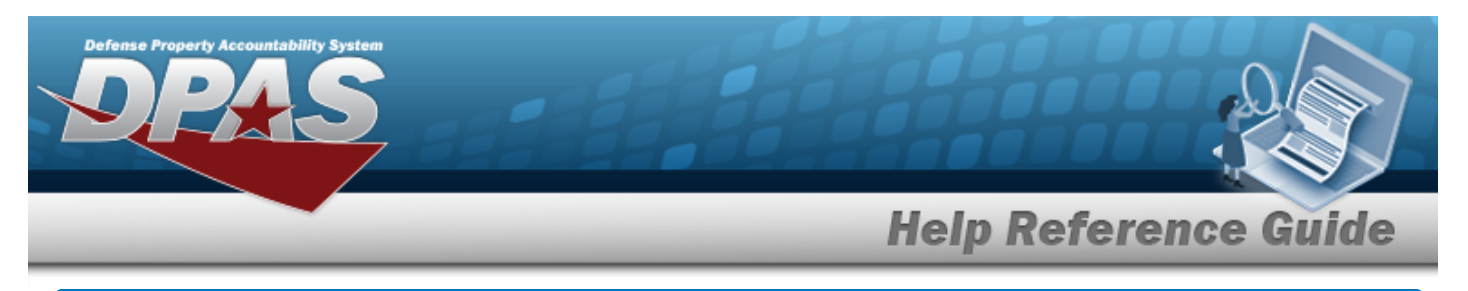

# **Update a Utilization Exception**

## **Navigation**

MAINT/UTIL > UTIL EXCP UPDATE > Search Criteria > Search > Search Results > Update [hyperlink](Hyperlink.htm) > Utilization Exceptions Update - Update page

## **Procedures**

### **Update a Utilization Exception**

*Selecting at any point of this procedure removes all revisions and closes the page. Bold numbered steps are required.*

Reset *Selecting at any point of this procedure returns all fields to the default setting.* 

- 1. Select the Update [hyperlink.](Hyperlink.htm) *The Utilization Exceptions Update - Update page*
	- *appears.*

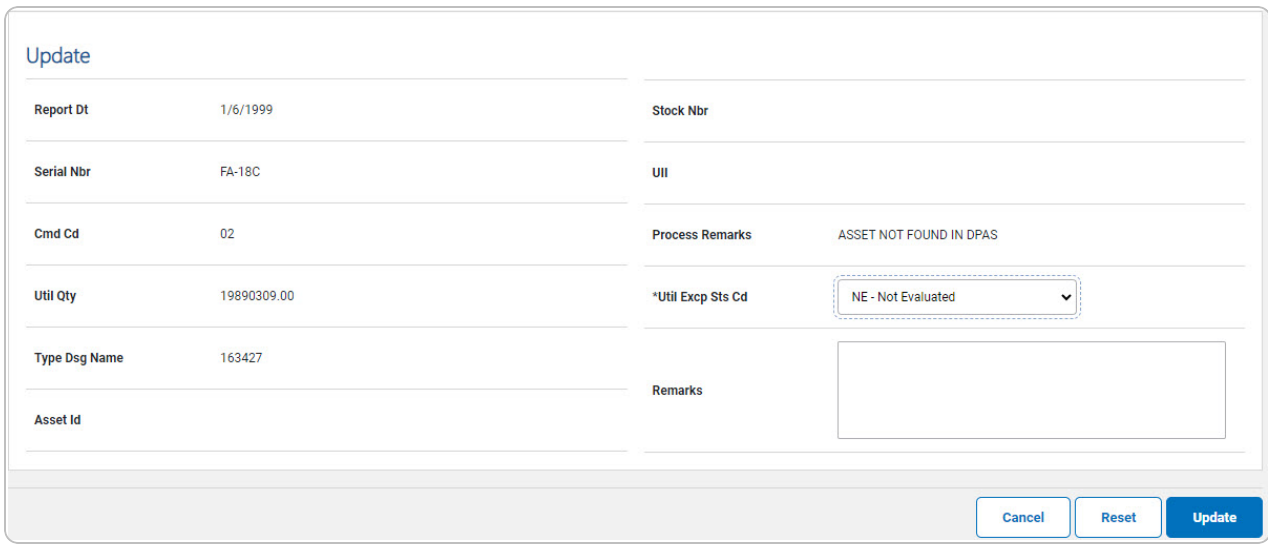

A. Update the Util [Excp](UtilizationExceptionsStatusCode.htm) Sts Cd, using to select the desired code.

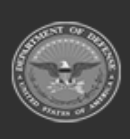

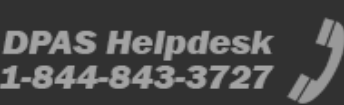

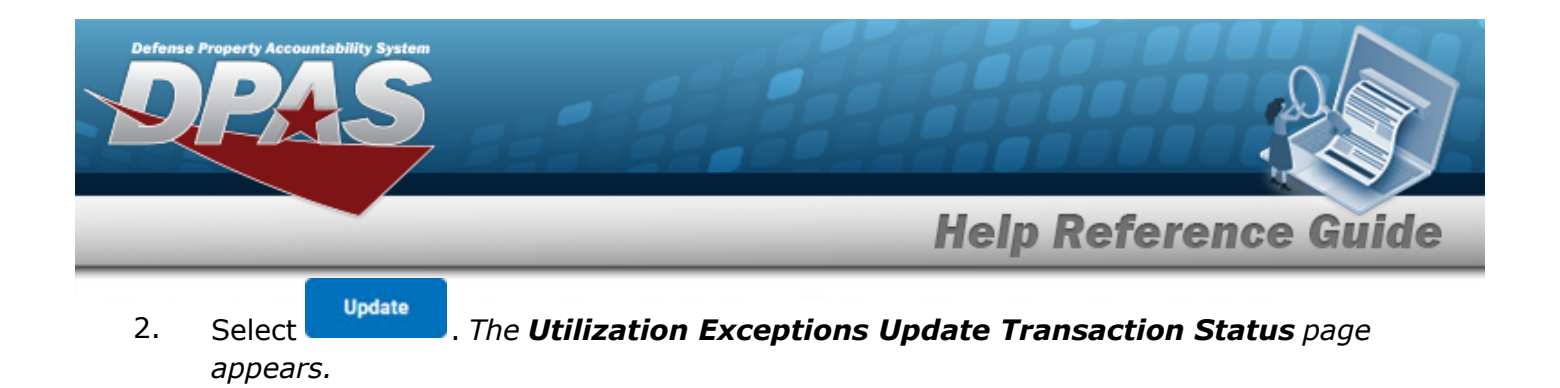

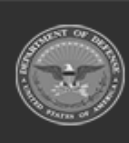

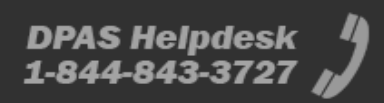